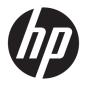

# User Guide

© Copyright 2019 HP Development Company, L.P.

Windows is either a registered trademark or trademark of Microsoft Corporation in the United States and/or other countries. DisplayPort<sup>™</sup> and the DisplayPort<sup>™</sup> logo are trademarks owned by the Video Electronics Standards Association (VESA) in the United States and other countries.

The information contained herein is subject to change without notice. The only warranties for HP products and services are set forth in the express warranty statements accompanying such products and services. Nothing herein should be construed as constituting an additional warranty. HP shall not be liable for technical or editorial errors or omissions contained herein.

First Edition: September 2019

Document Part Number: L71202-001

#### **Product Notice**

This guide describes features that are common to most products. Some features may not be available on your computer.

Not all features are available in all editions or versions of Windows. Systems may require upgraded and/or separately purchased hardware, drivers, software or BIOS update to take full advantage of Windows functionality. See http://www.microsoft.com.

To access the latest user guides, go to <u>http://www.hp.com/support</u>, and follow the instructions to find your product. Then select User Guides.

#### Software terms

By installing, copying, downloading, or otherwise using any software product preinstalled on this computer, you agree to be bound by the terms of the HP End User License Agreement (EULA). If you do not accept these license terms, your sole remedy is to return the entire unused product (hardware and software) within 14 days for a full refund subject to the refund policy of your seller.

For any further information or to request a full refund of the price of the computer, please contact your seller.

### Safety warning notice

**WARNING!** To reduce the possibility of heat-related injuries or of overheating the computer, do not place the computer directly on your lap or obstruct the computer air vents. Use the computer only on a hard, flat surface. Do not allow another hard surface, such as an adjoining optional printer, or a soft surface, such as pillows or rugs or clothing, to block airflow. Also, do not allow the AC adapter to come into contact with the skin or a soft surface, such as pillows or rugs or clothing, during operation. The computer and the AC adapter comply with the user-accessible surface temperature limits defined by applicable safety standards.

#### **About This Guide**

This guide provides basic information for using and upgrading this product.

- A WARNING! Indicates a hazardous situation that, if not avoided, **could** result in serious injury or death.
- **CAUTION:** Indicates a hazardous situation that, if not avoided, **could** result in minor or moderate injury.
- **IMPORTANT:** Indicates information considered important but not hazard-related (for example, messages related to property damage). Warns the user that failure to follow a procedure exactly as described could result in loss of data or in damage to hardware or software. Also contains essential information to explain a concept or to complete a task.
- **NOTE:** Contains additional information to emphasize or supplement important points of the main text.
- $\frac{1}{2}$  TIP: Provides helpful hints for completing a task.

# **Table of contents**

| 1 Locating HP resources                                                                   | 1    |
|-------------------------------------------------------------------------------------------|------|
| Product information                                                                       | 1    |
| Support                                                                                   | 2    |
| Product documentation                                                                     | 2    |
| Product diagnostics                                                                       | 3    |
| Product updates                                                                           | 3    |
| 2 Computer features                                                                       | 4    |
| Standard configuration features                                                           | 4    |
| Front panel components                                                                    | 5    |
| Rear panel components                                                                     | 6    |
| Serial number location                                                                    | 6    |
| Changing from desktop to tower orientation                                                | 7    |
| Installing a security lock                                                                | 8    |
| Cable lock                                                                                | 8    |
| Padlock                                                                                   | 8    |
| HP Business PC Security Lock V2                                                           | 9    |
| 3 Backing up, restoring, and recovering                                                   | . 14 |
| Backing up information and creating recovery media                                        | . 14 |
| Using Windows tools                                                                       | . 14 |
| Using the HP Cloud Recovery Download Tool to create recovery media (select products only) | . 15 |
| Restoring and recovery                                                                    | 15   |
| Restoring, resetting, and refreshing using Windows tools                                  | . 15 |
| Recovering using HP Recovery media                                                        | . 15 |
| Changing the computer boot order                                                          | 15   |
| Using HP Sure Recover (select products only)                                              | . 16 |
| 4 Using HP PC Hardware Diagnostics                                                        | . 17 |
| Using HP PC Hardware Diagnostics Windows (select products only)                           | . 17 |
| Downloading HP PC Hardware Diagnostics Windows                                            | 18   |

|                                          |                                                                                                    | 18                                                                                                    |
|------------------------------------------|----------------------------------------------------------------------------------------------------|----------------------------------------------------------------------------------------------------|
|                                          | Downloading HP Hardware Diagnostics Windows by product name or number                                                                                                    |                                                                                                    |
|                                          | (select products only)                                                                                                    | 18                                                                                                    |
|                                          | Installing HP PC Hardware Diagnostics Windows                                                                                                    | 18                                                                                                    |
| Using HP                                 | PC Hardware Diagnostics UEFI                                                                                                    | 18                                                                                                    |
|                                          | Starting HP PC Hardware Diagnostics UEFI                                                                                                    | 19                                                                                                    |
|                                          | Downloading HP PC Hardware Diagnostics UEFI to a USB flash drive                                                                                                    | 19                                                                                                    |
|                                          | Downloading the latest HP PC Hardware Diagnostics UEFI version                                                                                                    | 20                                                                                                    |
|                                          | Downloading HP PC Hardware Diagnostics UEFI by product name or number                                                                                                    |                                                                                                    |
|                                          | (select products only)                                                                                                    | 20                                                                                                    |
| Using Rer                                | note HP PC Hardware Diagnostics UEFI settings (select products only)                                                                                                    | 20                                                                                                    |
|                                          | Downloading Remote HP PC Hardware Diagnostics UEFI                                                                                                    | 20                                                                                                    |
|                                          | Downloading the latest Remote HP PC Hardware Diagnostics UEFI version                                                                                                    | 20                                                                                                    |
|                                          | Downloading Remote HP PC Hardware Diagnostics UEFI by product name or                                                                                                    |                                                                                                    |
|                                          | number                                                                                                    |                                                                                                    |
|                                          | Customizing Remote HP PC Hardware Diagnostics UEFI settings                                                                                                    | 21                                                                                                    |
| 5 Computer operati                       | ng guidelines, routine care and shipping preparation                                                                                                    | 22                                                                                                    |
| Compute                                  | operating guidelines and routine care                                                                                                    | 22                                                                                                    |
| Shipping                                 | preparation                                                                                                    | 23                                                                                                    |
|                                          | narge                                                                                                    | 24                                                                                                    |
|                                          |                                                                                                    |                                                                                                    |
| 7 Accessibility                          |                                                                                                    | 25                                                                                                    |
| 7 Accessibility                          | cessibility                                                                                                    | <mark>25</mark><br>25                                                                                                    |
| 7 Accessibility                          | cessibility<br>Finding the technology tools you need                                                                                                    | 25<br>25<br>25                                                                                                    |
| 7 Accessibility                          | ccessibility<br>Finding the technology tools you need<br>The HP commitment                                                                                                    | 25<br>25<br>25<br>25                                                                                                    |
| 7 Accessibility                          | ccessibility<br>Finding the technology tools you need<br>The HP commitment<br>International Association of Accessibility Professionals (IAAP)                                                                                                    | 25<br>25<br>25<br>25<br>26                                                                                                 |
| 7 Accessibility                          | ccessibility<br>Finding the technology tools you need<br>The HP commitment<br>International Association of Accessibility Professionals (IAAP)<br>Finding the best assistive technology                                                                                                    | 25<br>25<br>25<br>25<br>26<br>26                                                                                           |
| 7 Accessibility                          | ccessibility<br>Finding the technology tools you need<br>The HP commitment<br>International Association of Accessibility Professionals (IAAP)<br>Finding the best assistive technology<br>Assessing your needs                                                                                                    | 25<br>25<br>25<br>25<br>26<br>26<br>26                                                                                     |
| <b>7 Accessibility</b><br>HP and ac      | ccessibility<br>Finding the technology tools you need<br>The HP commitment<br>International Association of Accessibility Professionals (IAAP)<br>Finding the best assistive technology<br>Assessing your needs<br>Accessibility for HP products                                                                                                    | 25<br>25<br>25<br>26<br>26<br>26<br>26                                                                                     |
| <b>7 Accessibility</b><br>HP and ac      | Excessibility<br>Finding the technology tools you need<br>The HP commitment<br>International Association of Accessibility Professionals (IAAP)<br>Finding the best assistive technology<br>Assessing your needs<br>Accessibility for HP products                                                                                                    | 25<br>25<br>25<br>26<br>26<br>26<br>26<br>26<br>27                                                                         |
| <b>7 Accessibility</b><br>HP and ac      | Excessibility<br>Finding the technology tools you need<br>The HP commitment<br>International Association of Accessibility Professionals (IAAP)<br>Finding the best assistive technology<br>Assessing your needs<br>Accessibility for HP products<br>s and legislation<br>Standards                                                                                                    | 25<br>25<br>25<br>26<br>26<br>26<br>26<br>26<br>27                                                                         |
| <b>7 Accessibility</b><br>HP and ac      | ccessibility<br>Finding the technology tools you need<br>The HP commitment<br>International Association of Accessibility Professionals (IAAP)<br>Finding the best assistive technology<br>Assessing your needs<br>Accessibility for HP products<br>s and legislation<br>Standards<br>Mandate 376 – EN 301 549                                                                                                    | 25<br>25<br>25<br>26<br>26<br>26<br>26<br>27<br>27<br>27                                                                   |
| <b>7 Accessibility</b><br>HP and ac      | Excessibility                                                                                                    | 25<br>25<br>25<br>26<br>26<br>26<br>26<br>27<br>27<br>27<br>27                                                             |
| 7 Accessibility<br>HP and ac<br>Standard | Excessibility Finding the technology tools you need The HP commitment International Association of Accessibility Professionals (IAAP) Finding the best assistive technology Finding the best assistive technology Assessing your needs                                                                                                    | 25<br>25<br>25<br>26<br>26<br>26<br>26<br>27<br>27<br>27<br>27<br>27                                                       |
| 7 Accessibility<br>HP and ac<br>Standard | rcessibility<br>Finding the technology tools you need<br>The HP commitment<br>International Association of Accessibility Professionals (IAAP)<br>Finding the best assistive technology<br>Assessing your needs<br>Accessibility for HP products<br>Accessibility for HP products<br>Standards<br>Mandate 376 – EN 301 549<br>Web Content Accessibility Guidelines (WCAG)<br>Legislation and regulations                                                     | 25<br>25<br>25<br>26<br>26<br>26<br>26<br>26<br>27<br>27<br>27<br>27<br>27<br>28<br>28                                     |
| 7 Accessibility<br>HP and ac<br>Standard | rcessibility<br>Finding the technology tools you need<br>The HP commitment<br>International Association of Accessibility Professionals (IAAP)<br>Finding the best assistive technology<br>Assessing your needs<br>Ascessibility for HP products<br>Accessibility for HP products<br>Standards<br>Mandate 376 – EN 301 549<br>Web Content Accessibility Guidelines (WCAG)<br>Legislation and regulations                                                     | 25<br>25<br>25<br>26<br>26<br>26<br>26<br>26<br>27<br>27<br>27<br>27<br>27<br>27<br>28<br>28                               |
| 7 Accessibility<br>HP and ac<br>Standard | ccessibility<br>Finding the technology tools you need<br>The HP commitment<br>International Association of Accessibility Professionals (IAAP)<br>Finding the best assistive technology<br>Assessing your needs<br>Accessibility for HP products<br>Accessibility for HP products<br>Standards<br>Mandate 376 – EN 301 549<br>Web Content Accessibility Guidelines (WCAG)<br>Legislation and regulations<br>cessibility resources and links<br>Organizations | 25<br>25<br>25<br>26<br>26<br>26<br>26<br>26<br>27<br>27<br>27<br>27<br>27<br>27<br>27<br>28<br>28<br>28<br>28             |
| 7 Accessibility<br>HP and ac<br>Standard | rcessibility<br>Finding the technology tools you need<br>The HP commitment<br>International Association of Accessibility Professionals (IAAP)<br>Finding the best assistive technology<br>Assessing your needs<br>Ascessibility for HP products<br>Accessibility for HP products<br>Standards<br>Mandate 376 – EN 301 549<br>Web Content Accessibility Guidelines (WCAG)<br>Legislation and regulations                                                     | 25<br>25<br>25<br>26<br>26<br>26<br>26<br>26<br>26<br>26<br>27<br>27<br>27<br>27<br>27<br>27<br>28<br>28<br>28<br>29<br>29 |

| Contacting support | 29 |
|--------------------|----|
|                    |    |
|                    |    |
| Index              | 30 |

# **1** Locating HP resources

Read this chapter to learn about where to find additional HP resources.

# **Product information**

#### Table 1-1 Where to find product information

| Торіс                                                               | Location                                                                                                    |
|---------------------------------------------------------------------|----------------------------------------------------------------------------------------------------|
| Technical specifications                                            | To find the QuickSpecs for your product, go to <u>http://www.hp.com/go/quickspecs</u> , and then click the link. Click <b>Search all QuickSpecs</b> , type your model name in the search box, and then click <b>Go</b> .                                                                                                    |
| Regulatory, Safety, and Environmental<br>Notices                    | See the <i>Regulatory, Safety, and Environmental Notices</i> for product regulatory information.<br>You can also see the Agency/Environmental label.                                                                                                    |
|                                                                     | To access this guide:                                                                                                    |
|                                                                     | Type HP Documentation in the taskbar search box, and then select HP<br>Documentation.                                                                                                    |
| System board                                                        | A diagram of the system board is located on the inside of the chassis. Additional information is located in the computer <i>Maintenance and Service Guide</i> on the Web at <a href="http://www.hp.com/support">http://www.hp.com/support</a> . Follow the instructions to find your product, and then select <b>User Guides</b> . |
| Serial number, Agency/Environmental,<br>and operating system labels | The serial number, Agency/Environmental, and operating system labels might be on the bottom of the computer, on the rear panel of the computer, or under the service door.                                                                                                    |

# **Support**

| Торіс                | Location                                                                                                    |
|----------------------|----------------------------------------------------------------------------------------------------|
| Product support      | For HP support, go to <u>http://www.hp.com/support</u> .                                                                                                    |
|                      | Here you can access the following types of support:                                                                                                    |
|                      | Online chat with an HP technician                                                                                                    |
|                      | Support telephone numbers                                                                                                    |
|                      | HP service center locations                                                                                                    |
| Warranty information | To access this document:                                                                                                    |
|                      | Type HP Documentation in the taskbar search box, and then select HP<br>Documentation.                                                                                                    |
|                      | – or –                                                                                                    |
|                      | Go to http://www.hp.com/go/orderdocuments.                                                                                                    |
|                      | <b>IMPORTANT:</b> You must be connected to the Internet to access the latest version of the warranty.                                                                                                    |
|                      | You can find your HP Limited Warranty located with the user guides on your product. The warranty might be provided on a CD or DVD provided in the box. In some countries or regions, HP might provide a printed warranty in the box. For countries or regions where the warranty is not provided in printed format, you can request a copy from <a href="http://www.hp.com/go/orderdocuments">http://www.hp.com/go/orderdocuments</a> . For products purchased in Asia Pacific, you can write to HP at POD, PO Box 161, Kitchener Road Post Office, Singapore 912006. Include your name, phone number, address, and product name. |

#### Table 1-2 Where to find support information

# **Product documentation**

| Table 1-3 | Where to fi | nd product o | documentation |
|-----------|-------------|--------------|---------------|
|-----------|-------------|--------------|---------------|

| Торіс                                                              | Location                                                                                                    |  |  |
|--------------------------------------------------------------------|----------------------------------------------------------------------------------------------------|--|--|
| HP user documentation, white papers, and third-party documentation | User documentation is located on your hard drive. Type HP Documentation in the taskbar search box, and then select HP Documentation. For the latest online documentation, go to <a href="http://www.hp.com/support">http://www.hp.com/support</a> and follow the instructions to find your product. Then select User Guides. The documentation incudes this user guide and the <i>Maintenance and Service Guide</i> . |  |  |
| Removal and replacement videos                                     | To learn how to remove and replace computer components, go to <a href="http://www.hp.com/go/sml">http://www.hp.com/go/sml</a> .                                                                                                    |  |  |
| Product notifications                                              | Subscriber's Choice is an HP program that allows you to sign up to receive driver and software alerts, proactive change notifications (PCNs), the HP newsletter, customer advisories, and more. Sign up at <a href="https://h41369.www4.hp.com/alerts-signup.php">https://h41369.www4.hp.com/alerts-signup.php</a> .                                                                                                  |  |  |

#### Table 1-3 Where to find product documentation (continued)

| Торіс                    | Location                                                                                                    |  |  |  |
|--------------------------|----------------------------------------------------------------------------------------------------|--|--|--|
| Technical specifications | The Product Bulletin application contains QuickSpecs for HP computers. QuickSpecs include information about the operating system, power supply, memory, processor, and many other system components. To access the QuickSpecs, go to <a href="http://www.hp.com/guickspecs/">http://www.hp.com/guickspecs/</a> . |  |  |  |
| Bulletins and Notices    | To find advisories, bulletins, and notices:                                                                                                    |  |  |  |
|                          | 1. Go to <u>http://www.hp.com/support</u> .                                                                                                    |  |  |  |
|                          | 2. Follow the instructions to find your product.                                                                                                    |  |  |  |
|                          | 3. Select Advisories or Bulletins and Notices.                                                                                                    |  |  |  |

# **Product diagnostics**

| Торіс                                   | Location                                                                                                    |
|-----------------------------------------|----------------------------------------------------------------------------------------------------|
| Diagnostics tools                       | For additional information, see the computer <i>Maintenance and Service Guide</i> at <a href="http://www.hp.com/support">http://www.hp.com/support</a> . Follow the instructions to find your product, and then select User Guides. |
| Audible beep and light code definitions | See the computer <i>Maintenance and Service Guide</i> at <a href="http://www.hp.com/support">http://www.hp.com/support</a> . Follow the instructions to find your product, and then select <b>User Guides</b> .                     |
| POST error codes                        | See the computer <i>Maintenance and Service Guide</i> at <a href="http://www.hp.com/support">http://www.hp.com/support</a> . Follow the instructions to find your product, and then select <b>User Guides</b> .                     |

#### Table 1-4 Where to find diagnostics tools

# **Product updates**

#### Table 1-5 Where to find product updates

| Торіс                   | Location                                                                                                    |  |  |
|-------------------------|----------------------------------------------------------------------------------------------------|--|--|
| Driver and BIOS updates | Go to <a href="http://www.hp.com/support">http://www.hp.com/support</a> and select Get software and drivers to verify that you have the latest drivers for the computer. |  |  |
| Operating systems       | For information about Windows™ operating systems, go to <u>http://www.support.microsoft.com</u> .                                                                        |  |  |

# **2 Computer features**

# **Standard configuration features**

Features vary depending on the model. For support assistance and to learn more about the hardware and software installed on your computer model, run the HP Support Assistant utility.

**NOTE:** You can use this computer model in a tower orientation or a desktop orientation.

See <u>Changing from desktop to tower orientation on page 7</u>.

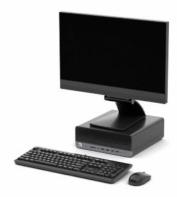

# **Front panel components**

Drive configuration varies by model. Some models have a bezel blank that covers one or more drive bays.

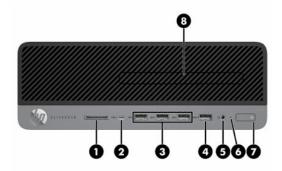

Table 2-1 Identifying the front panel components

| Front panel components |                                   |   |                                                           |
|------------------------|-----------------------------------|---|-----------------------------------------------------------|
| 1                      | SD card reader (optional)         | 5 | Audio-out (headphone)/Audio-in (microphone) combo<br>jack |
| 2                      | USB Type-C charging port          | 6 | Hard drive activity light                                 |
| 3                      | USB SuperSpeed ports (3)          | 7 | Power button                                              |
| 4                      | USB port with HP Sleep and Charge | 8 | Slim optical drive (optional)                             |
|                        |                                   |   |                                                           |

NOTE: The combo jack supports headphones, line output devices, microphones, line input devices, or CTIA-style headsets.

**NOTE:** The light on the power button is normally white when the power is on. If the light flashes red, the computer displays a diagnostic code to indicate a problem. See the *Maintenance and Service Guide* to interpret the code.

## **Rear panel components**

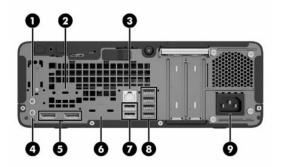

Table 2-2 Identifying the rear panel components

| Rear panel components |         |                                          |   |     |                          |
|-----------------------|---------|------------------------------------------|---|-----|--------------------------|
| 1                     | ((•))+- | Audio-in jack                            | 6 |     | Optional port            |
| 2                     | IOIOIA  | Serial port (optional)                   | 7 | •   | USB ports (2)            |
| 3                     | 묵문      | RJ-45 (network) jack                     | 8 | SS€ | USB SuperSpeed ports (4) |
| 4                     | ((•)>+  | Audio-out jack for powered audio devices | 9 |     | Power cord connector     |
| 5                     | ₽       | DisplayPort™ monitor connectors (2)      |   |     |                          |
|                       |         |                                          |   |     |                          |

**NOTE:** Your model might have additional optional ports available from HP.

When a graphics card is installed in one of the system board slots, you can use the video connectors on the graphics card or the integrated graphics on the system board. The specific graphics card installed and software configuration determine the behavior.

You can disable the system board graphics by changing settings in BIOS F10 Setup.

## **Serial number location**

Each computer has a unique serial number and a product ID number that are located on the exterior of the computer. Keep these numbers available when contacting customer service for assistance.

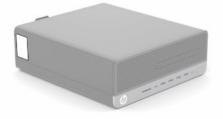

## **Changing from desktop to tower orientation**

You can use the computer in a tower orientation with an optional tower stand that you can purchase from HP.

**NOTE:** To stabilize the computer in a tower orientation, HP recommends the use of the optional tower stand.

- 1. Remove or disengage any security devices that prohibit opening the computer.
- 2. Remove all removable media, such as compact discs and USB flash drives, from the computer.
- 3. Turn off the computer properly through the operating system, and turn off any external devices.
- 4. Disconnect the power cord from the AC outlet and disconnect any external devices.
- 5. Orient the computer so that its right side faces up, and place the computer in the optional stand.

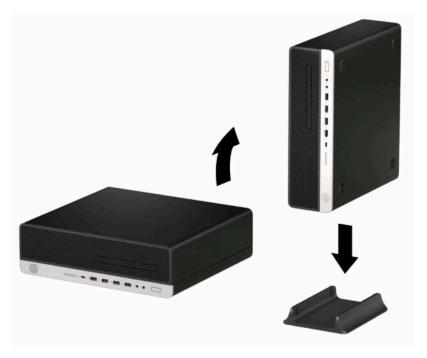

- 6. Reconnect the power cord and any external devices, and then turn on the computer.
- NOTE: Be sure that at least 10.2 cm (4 in) of space on all sides of the computer remains clear and free of obstructions.
- 7. Lock any security devices that were disengaged before the computer was moved.

# Installing a security lock

You can use the following security locks to secure the computer.

### Cable lock

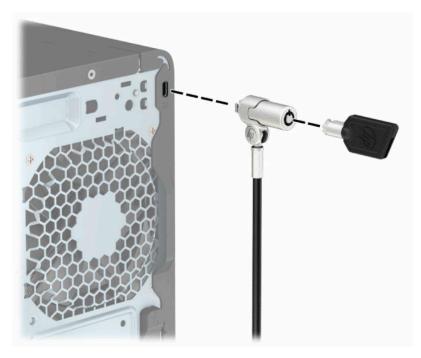

### Padlock

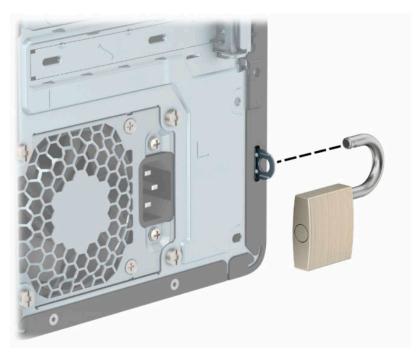

#### **HP Business PC Security Lock V2**

The HP PC Security Lock V2 is designed to secure all of the devices at your workstation.

1. Attach the security cable fastener to a desktop using the appropriate screws for your environment (1), and then snap the cover onto the base of the cable fastener (2). Screws are not provided.

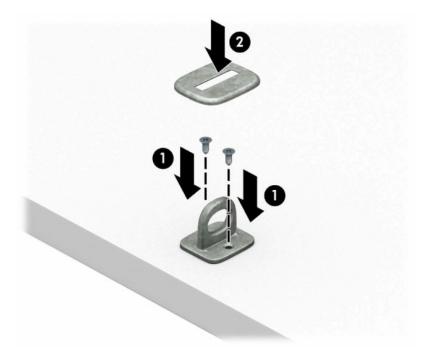

**2.** Loop the security cable around a stationary object.

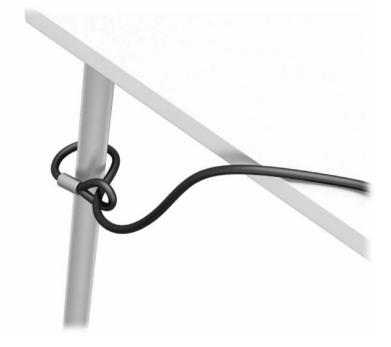

**3.** Slide the security cable through the security cable fastener.

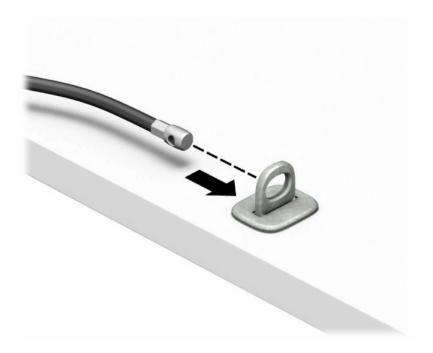

4. Pull the two scissor hands of the monitor lock apart and insert the lock into the security slot on the rear of the monitor (1), close the scissor hands together to secure the lock in place (2), and then slide the cable guide through the center of the monitor lock (3).

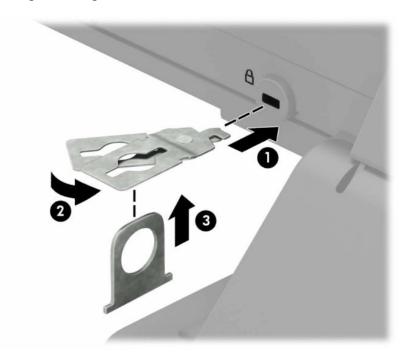

5. Slide the security cable through the security guide installed on the monitor.

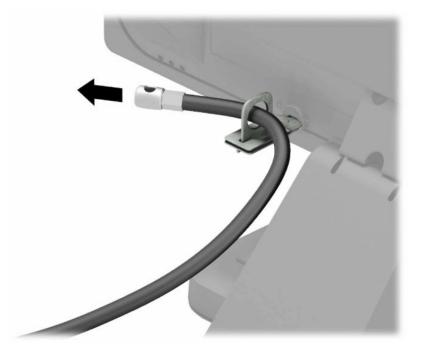

6. Attach the accessory cable fastener to a desktop using the appropriate screw for your environment (1), and then place the accessory cables into the base of the fastener (2). The screw is not provided.

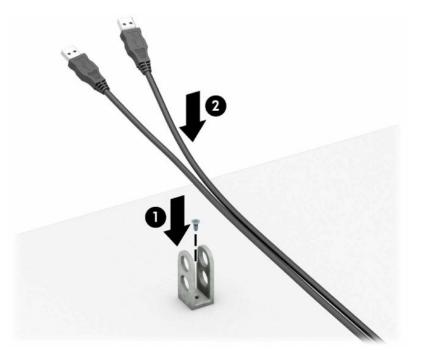

7. Slide the security cable through the holes in the accessory cable fastener.

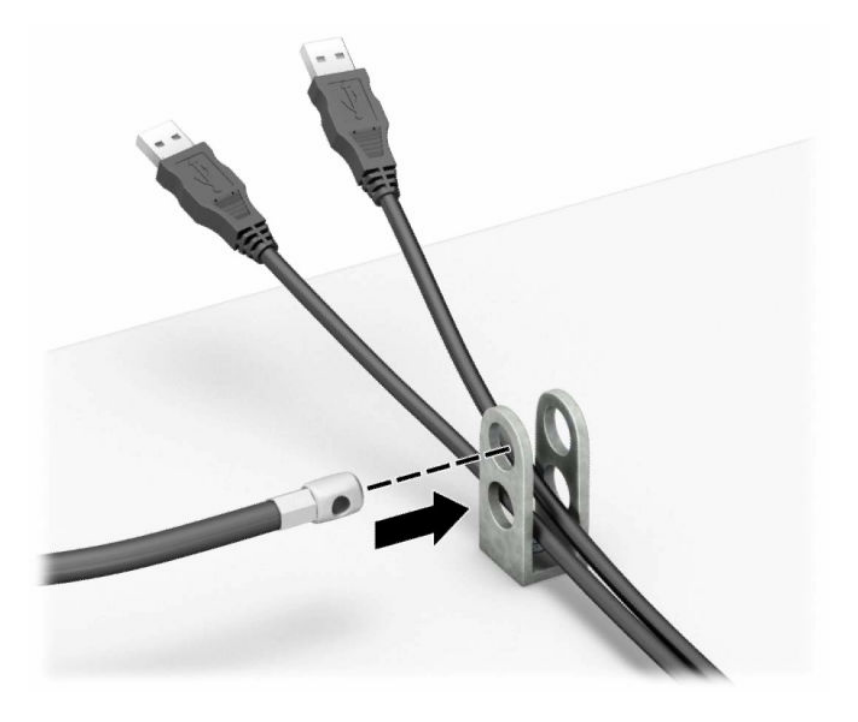

8. Secure the lock to the chassis using the screw provided.

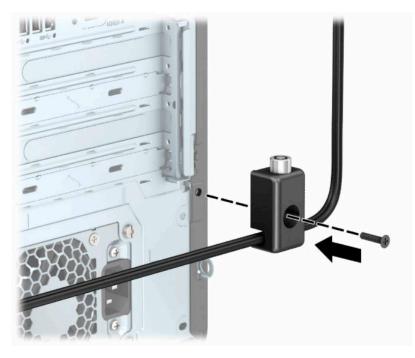

**9.** Insert the plug end of the security cable into the lock **(1)** and push the button in **(2)** to engage the lock. Use the key provided to disengage the lock.

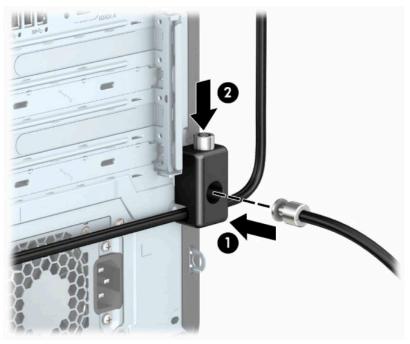

When you have completed all steps, all of the devices at your workstation are secured.

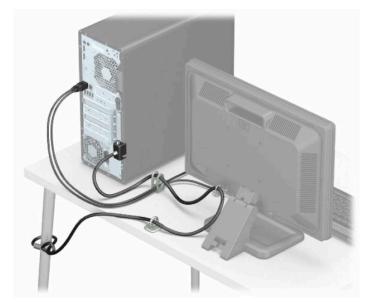

# **3** Backing up, restoring, and recovering

This chapter provides information about the following processes, which are standard procedure for most products:

- **Backing up your personal information**—You can use Windows tools to back up your personal information (see <u>Using Windows tools on page 14</u>).
- **Creating a restore point**—You can use Windows tools to create a restore point (see <u>Using Windows</u> <u>tools on page 14</u>).
- Creating recovery media (select products only)—You can use the HP Cloud Recovery Download Tool (select products only) to create recovery media (see <u>Using the HP Cloud Recovery Download Tool to</u> <u>create recovery media (select products only) on page 15</u>).
- **Restoring and recovery**—Windows offers several options for restoring from backup, refreshing the computer, and resetting the computer to its original state (see <u>Using Windows tools on page 14</u>).
- **IMPORTANT:** If you will be performing recovery procedures on a tablet, the tablet battery must be at least 70% charged before you start the recovery process.

**IMPORTANT:** For a tablet with a detachable keyboard, connect the tablet to the keyboard base before beginning any recovery process.

## Backing up information and creating recovery media

#### **Using Windows tools**

**IMPORTANT:** Windows is the only option that allows you to back up your personal information. Schedule regular backups to avoid information loss.

You can use Windows tools to back up personal information and create system restore points and recovery media.

**NOTE:** If computer storage is 32 GB or less, Microsoft System Restore is disabled by default.

For more information and steps, see the Get Help app.

- 1. Select the **Start** button, and then select the **Get Help** app.
- 2. Enter the task you want to perform.
- **NOTE:** You must be connected to the Internet to access the Get Help app.

# Using the HP Cloud Recovery Download Tool to create recovery media (select products only)

You can use the HP Cloud Recovery Download Tool to create HP Recovery media on a bootable USB flash drive.

To download the tool:

Go to the Microsoft Store and search for HP Cloud Recovery.

For details, go to <u>http://www.hp.com/support</u>, search for HP Cloud Recovery, and then select "HP PCs – Using the Cloud Recovery Tool (Windows 10, 7)".

**NOTE:** If you cannot create recovery media yourself, contact support to obtain recovery discs. Go to <a href="http://www.hp.com/support">http://www.hp.com/support</a>, select your country or region, and then follow the on-screen instructions.

## **Restoring and recovery**

#### **Restoring, resetting, and refreshing using Windows tools**

Windows offers several options for restoring, resetting, and refreshing the computer. For details, see <u>Using</u> <u>Windows tools on page 14</u>.

#### **Recovering using HP Recovery media**

HP Recovery media is used to recover the original operating system and software programs that were installed at the factory. On select products, it can be created on a bootable USB flash drive using the HP Cloud Recovery Download Tool. For details, see <u>Using the HP Cloud Recovery Download Tool to create recovery</u> media (select products only) on page 15.

**NOTE:** If you cannot create recovery media yourself, contact support to obtain recovery discs. Go to <a href="http://www.hp.com/support">http://www.hp.com/support</a>, select your country or region, and then follow the on-screen instructions.

To recover your system:

▲ Insert the HP Recovery media, and then restart the computer.

#### Changing the computer boot order

If your computer does not restart using the HP Recovery media, you can change the computer boot order. This is the order of devices listed in BIOS where the computer looks for startup information. You can change the selection to an optical drive or a USB flash drive, depending on the location of your HP Recovery media.

To change the boot order:

- **IMPORTANT:** For a tablet with a detachable keyboard, connect the tablet to the keyboard base before beginning these steps.
  - 1. Insert the HP Recovery media.
  - 2. Access the system **Startup** menu.

For computers or tablets with keyboards attached:

▲ Turn on or restart the computer or tablet, quickly press esc, and then press f9 for boot options.

For tablets without keyboards:

▲ Turn on or restart the tablet, quickly hold down the volume up button, and then select **f9**.

– or –

Turn on or restart the tablet, quickly hold down the volume down button, and then select **f9**.

**3.** Select the optical drive or USB flash drive from which you want to boot, and then follow the on-screen instructions.

#### Using HP Sure Recover (select products only)

Select computer models are configured with HP Sure Recover, a PC OS recovery solution built into the hardware and firmware. HP Sure Recover can fully restore the HP OS image without installed recovery software.

Using HP Sure Recover, an administrator or user can restore the system and install:

- Latest version of the operating system
- Platform-specific device drivers
- Software applications, in the case of a custom image

To access the latest documentation for HP Sure Recover, go to <u>http://www.hp.com/support</u>. Select **Find your product**, and then follow the on-screen instructions.

# 4 Using HP PC Hardware Diagnostics

# Using HP PC Hardware Diagnostics Windows (select products only)

HP PC Hardware Diagnostics Windows is a Windows-based utility that allows you to run diagnostic tests to determine whether the computer hardware is functioning properly. The tool runs within the Windows operating system in order to diagnose hardware failures.

If HP PC Hardware Diagnostics Windows is not installed on your computer, first you must download and install it. To download HP PC Hardware Diagnostics Windows, see <u>Downloading HP PC Hardware Diagnostics</u> <u>Windows on page 18</u>.

After HP PC Hardware Diagnostics Windows is installed, follow these steps to access it from HP Help and Support or HP Support Assistant.

- 1. To access HP PC Hardware Diagnostics Windows from HP Help and Support:
  - a. Select the Start button, and then select HP Help and Support.
  - b. Select HP PC Hardware Diagnostics Windows.
  - or –

To access HP PC Hardware Diagnostics Windows from HP Support Assistant:

a. Type support in the taskbar search box, and then select the HP Support Assistant app.

– or –

Select the question mark icon in the taskbar.

- b. Select Troubleshooting and fixes.
- c. Select Diagnostics, and then select HP PC Hardware Diagnostics Windows.
- When the tool opens, select the type of diagnostic test that you want to run, and then follow the onscreen instructions.
  - **NOTE:** If you need to stop a diagnostic test at any time, select **Cancel**.

When HP PC Hardware Diagnostics Windows detects a failure that requires hardware replacement, a 24-digit Failure ID code is generated. The screen displays one of the following options:

- A Failure ID link is displayed. Select the link and follow the on-screen instructions.
- A Quick Response (QR) code is displayed. With a mobile device, scan the code and then follow the onscreen instructions.
- Instructions for calling support are displayed. Follow those instructions.

#### **Downloading HP PC Hardware Diagnostics Windows**

- The HP PC Hardware Diagnostics Windows download instructions are provided in English only.
- You must use a Windows computer to download this tool because only .exe files are provided.

#### Downloading the latest HP PC Hardware Diagnostics Windows version

To download HP PC Hardware Diagnostics Windows, follow these steps:

- 1. Go to <u>http://www.hp.com/go/techcenter/pcdiags</u>. The HP PC Diagnostics home page is displayed.
- 2. Select **Download HP Diagnostics Windows**, and then select a location on your computer or a USB flash drive.

The tool is downloaded to the selected location.

# Downloading HP Hardware Diagnostics Windows by product name or number (select products only)

NOTE: For some products, you might have to download the software to a USB flash drive by using the product name or number.

To download HP PC Hardware Diagnostics Windows by product name or number, follow these steps:

- 1. Go to <u>http://www.hp.com/support</u>.
- Select Get software and drivers, select your type of product, and then enter the product name or number in the search box that is displayed.
- 3. In the **Diagnostics** section, select **Download**, and then follow the on-screen instructions to select the specific Windows diagnostics version to be downloaded to your computer or USB flash drive.

The tool is downloaded to the selected location.

#### Installing HP PC Hardware Diagnostics Windows

To install HP PC Hardware Diagnostics Windows, follow these steps:

Navigate to the folder on your computer or the USB flash drive where the .exe file was downloaded, double-click the .exe file, and then follow the on-screen instructions.

## Using HP PC Hardware Diagnostics UEFI

NOTE: For Windows 10 S computers, you must use a Windows computer and a USB flash drive to download and create the HP UEFI support environment because only .exe files are provided. For more information, see <u>Downloading HP PC Hardware Diagnostics UEFI to a USB flash drive on page 19</u>.

HP PC Hardware Diagnostics UEFI (Unified Extensible Firmware Interface) allows you to run diagnostic tests to determine whether the computer hardware is functioning properly. The tool runs outside the operating system so that it can isolate hardware failures from issues that are caused by the operating system or other software components.

If your PC does not start in Windows, you can use HP PC Hardware Diagnostics UEFI to diagnose hardware issues.

When HP PC Hardware Diagnostics UEFI detects a failure that requires hardware replacement, a 24-digit Failure ID code is generated. For assistance in solving the problem:

Select Get Support, and then use a mobile device to scan the QR code that displays on the next screen. The HP Customer Support - Service Center page appears with your Failure ID and product number automatically filled in. Follow the on-screen instructions.

– or –

Contact support, and provide the Failure ID code.

NOTE: To start diagnostics on a convertible computer, your computer must be in notebook mode, and you must use the attached keyboard.

NOTE: If you need to stop a diagnostic test, press esc.

#### **Starting HP PC Hardware Diagnostics UEFI**

To start HP PC Hardware Diagnostics UEFI, follow these steps:

- 1. Turn on or restart the computer, and quickly press esc.
- 2. Press f2.

The BIOS searches three places for the diagnostic tools, in the following order:

- a. Connected USB flash drive
- **NOTE:** To download the HP PC Hardware Diagnostics UEFI tool to a USB flash drive, see <u>Downloading the latest HP PC Hardware Diagnostics UEFI version on page 20</u>.
- **b.** Hard drive
- c. BIOS
- 3. When the diagnostic tool opens, select a language, select the type of diagnostic test you want to run, and then follow the on-screen instructions.

#### Downloading HP PC Hardware Diagnostics UEFI to a USB flash drive

Downloading HP PC Hardware Diagnostics UEFI to a USB flash drive can be useful in the following situations:

- HP PC Hardware Diagnostics UEFI is not included in the preinstallation image.
- HP PC Hardware Diagnostics UEFI is not included in the HP Tool partition.
- The hard drive is damaged.

NOTE: The HP PC Hardware Diagnostics UEFI download instructions are provided in English only, and you must use a Windows computer to download and create the HP UEFI support environment because only .exe files are provided.

#### Downloading the latest HP PC Hardware Diagnostics UEFI version

To download the latest HP PC Hardware Diagnostics UEFI version to a USB flash drive:

- 1. Go to <u>http://www.hp.com/go/techcenter/pcdiags</u>. The HP PC Diagnostics home page is displayed.
- 2. Select Download HP Diagnostics UEFI, and then select Run.

#### Downloading HP PC Hardware Diagnostics UEFI by product name or number (select products only)

NOTE: For some products, you might have to download the software to a USB flash drive by using the product name or number.

To download HP PC Hardware Diagnostics UEFI by product name or number (select products only) to a USB flash drive:

- 1. Go to <u>http://www.hp.com/support</u>.
- 2. Enter the product name or number, select your computer, and then select your operating system.
- In the Diagnostics section, follow the on-screen instructions to select and download the specific UEFI Diagnostics version for your computer.

# Using Remote HP PC Hardware Diagnostics UEFI settings (select products only)

Remote HP PC Hardware Diagnostics UEFI is a firmware (BIOS) feature that downloads HP PC Hardware Diagnostics UEFI to your computer. It can then execute the diagnostics on your computer, and it might upload results to a preconfigured server. For more information about Remote HP PC Hardware Diagnostics UEFI, go to <a href="http://www.hp.com/go/techcenter/pcdiags">http://www.hp.com/go/techcenter/pcdiags</a>, and then select **Find out more**.

#### **Downloading Remote HP PC Hardware Diagnostics UEFI**

NOTE: HP Remote PC Hardware Diagnostics UEFI is also available as a Softpaq that can be downloaded to a server.

#### Downloading the latest Remote HP PC Hardware Diagnostics UEFI version

To download the latest Remote HP PC Hardware Diagnostics UEFI version, follow these steps:

- 1. Go to <u>http://www.hp.com/go/techcenter/pcdiags</u>. The HP PC Diagnostics home page is displayed.
- 2. Select Download Remote Diagnostics, and then select Run.

#### Downloading Remote HP PC Hardware Diagnostics UEFI by product name or number

NOTE: For some products, it may be necessary to download the software by using the product name or number.

To download HP Remote PC Hardware Diagnostics UEFI by product name or number, follow these steps:

- 1. Go to <u>http://www.hp.com/support</u>.
- 2. Select **Get software and drivers**, select your type of product, enter the product name or number in the search box that is displayed, select your computer, and then select your operating system.
- In the Diagnostics section, follow the on-screen instructions to select and download the Remote UEFI version for the product.

#### **Customizing Remote HP PC Hardware Diagnostics UEFI settings**

Using the Remote HP PC Hardware Diagnostics setting in Computer Setup (BIOS), you can perform the following customizations:

- Set a schedule for running diagnostics unattended. You can also start diagnostics immediately in interactive mode by selecting **Execute Remote HP PC Hardware Diagnostics**.
- Set the location for downloading the diagnostic tools. This feature provides access to the tools from the HP website or from a server that has been preconfigured for use. Your computer does not require the traditional local storage (such as a disk drive or USB flash drive) to run remote diagnostics.
- Set a location for storing the test results. You can also set the user name and password settings used for uploads.
- Display status information about the diagnostics run previously.

To customize Remote HP PC Hardware Diagnostics UEFI settings, follow these steps:

- **1.** Turn on or restart the computer, and when the HP logo appears, press f10 to enter Computer Setup.
- 2. Select Advanced, and then select Settings.
- 3. Make your customization selections.
- 4. Select Main, and then Save Changes and Exit to save your settings.

Your changes take effect when the computer restarts.

# 5 Computer operating guidelines, routine care and shipping preparation

## **Computer operating guidelines and routine care**

Follow these guidelines to properly set up and care for the computer and monitor:

- Keep the computer away from excessive moisture, direct sunlight, and extreme heat and cold.
- Operate the computer on a sturdy, level surface. Leave a 10.2 cm (4 in) clearance on all vented sides of the computer and above the monitor to permit the required airflow.
- Never restrict the airflow into the computer by blocking any vents or air intakes. Do not place the keyboard, with the keyboard feet down, directly against the front of the desktop unit as this also restricts airflow.
- Never operate the computer with the access panel or any of the expansion card slot covers removed.
- Do not stack computers on top of each other or place computers so near each other that they are subject to each other's recirculated or preheated air.
- To operate a computer within a separate enclosure, intake and exhaust ventilation must be provided on the enclosure, and the previous operating guidelines still apply.
- Keep liquids away from the computer and keyboard.
- Never cover the ventilation slots on the monitor with any type of material.
- Install or enable power management functions of the operating system or other software, including sleep states.
- Turn off the computer before you do either of the following tasks:
  - Wipe the exterior of the computer with a soft, damp cloth as needed. Cleaning products might discolor or damage the finish.
  - Occasionally clean the air vents on all vented sides of the computer. Lint, dust, and other foreign matter can block the vents and limit the airflow.

# **Shipping preparation**

Follow these suggestions when preparing to ship the computer:

- 1. Back up the hard drive files to an external storage device. Be sure that the backup media is not exposed to electrical or magnetic impulses while stored or in transit.
  - **NOTE:** The hard drive locks automatically when the system power is turned off.
- 2. Remove and store all removable media.
- **3.** Turn off the computer and external devices.
- 4. Disconnect the power cord from the AC outlet, and then from the computer.
- 5. Disconnect the system components and external devices from their power sources and then from the computer.
- NOTE: Make sure that all boards are seated properly and secured in the board slots before shipping the computer.
- 6. Pack the system components and external devices in their original packing boxes or similar packaging with sufficient packing material to protect them.

# 6 Electrostatic discharge

Electrostatic discharge is the release of static electricity when two objects come into contact—for example, the shock you receive when you walk across the carpet and touch a metal door knob.

A discharge of static electricity from fingers or other electrostatic conductors may damage electronic components.

**IMPORTANT:** To prevent damage to the computer, damage to a drive, or loss of information, observe these precautions:

- If removal or installation instructions direct you to unplug the computer, first be sure that it is properly grounded.
- Keep components in their electrostatic-safe containers until you are ready to install them.
- Avoid touching pins, leads, and circuitry. Handle electronic components as little as possible.
- Use nonmagnetic tools.
- Before handling components, discharge static electricity by touching an unpainted metal surface.
- If you remove a component, place it in an electrostatic-safe container.

# 7 Accessibility

## **HP and accessibility**

Because HP works to weave diversity, inclusion, and work/life into the fabric of the company, it is reflected in everything HP does. HP strives to create an inclusive environment focused on connecting people to the power of technology throughout the world.

#### Finding the technology tools you need

Technology can unleash your human potential. Assistive technology removes barriers and helps you create independence at home, at work, and in the community. Assistive technology helps increase, maintain, and improve the functional capabilities of electronic and information technology. For more information, see <u>Finding the best assistive technology on page 26</u>.

#### **The HP commitment**

HP is committed to providing products and services that are accessible for people with disabilities. This commitment supports the company's diversity objectives and helps ensure that the benefits of technology are available to all.

The HP accessibility goal is to design, produce, and market products and services that can be effectively used by everyone, including people with disabilities, either on a stand-alone basis or with appropriate assistive devices.

To achieve that goal, this Accessibility Policy establishes seven key objectives to guide HP actions. All HP managers and employees are expected to support these objectives and their implementation in accordance with their roles and responsibilities:

- Raise the level of awareness of accessibility issues within HP, and provide employees with the training they need to design, produce, market, and deliver accessible products and services.
- Develop accessibility guidelines for products and services, and hold product development groups accountable for implementing these guidelines where competitively, technically, and economically feasible.
- Involve people with disabilities in the development of accessibility guidelines and in the design and testing of products and services.
- Document accessibility features, and make information about HP products and services publicly available in an accessible form.
- Establish relationships with leading assistive technology and solution providers.

- Support internal and external research and development that improves assistive technology relevant to HP products and services.
- Support and contribute to industry standards and guidelines for accessibility.

#### International Association of Accessibility Professionals (IAAP)

IAAP is a not-for-profit association focused on advancing the accessibility profession through networking, education, and certification. The objective is to help accessibility professionals develop and advance their careers and to better enable organizations to integrate accessibility into their products and infrastructure.

As a founding member, HP joined to participate with other organizations to advance the field of accessibility. This commitment supports HP's accessibility goal of designing, producing, and marketing products and services that people with disabilities can effectively use.

IAAP will make the profession strong by globally connecting individuals, students, and organizations to learn from one another. If you are interested in learning more, go to <a href="http://www.accessibilityassociation.org">http://www.accessibilityassociation.org</a> to join the online community, sign up for newsletters, and learn about membership options.

#### Finding the best assistive technology

Everyone, including people with disabilities or age-related limitations, should be able to communicate, express themselves, and connect with the world using technology. HP is committed to increasing accessibility awareness within HP and with our customers and partners. Whether it's large fonts that are easy on the eyes, voice recognition that lets you give your hands a rest, or any other assistive technology to help with your specific situation—a variety of assistive technologies make HP products easier to use. How do you choose?

#### **Assessing your needs**

Technology can unleash your potential. Assistive technology removes barriers and helps you create independence at home, at work, and in the community. Assistive technology (AT) helps increase, maintain, and improve the functional capabilities of electronic and information technology.

You can choose from many AT products. Your AT assessment should allow you to evaluate several products, answer your questions, and facilitate your selection of the best solution for your situation. You will find that professionals qualified to do AT assessments come from many fields, including those licensed or certified in physical therapy, occupational therapy, speech/language pathology, and other areas of expertise. Others, while not certified or licensed, can also provide evaluation information. You will want to ask about the individual's experience, expertise, and fees to determine if they are appropriate for your needs.

#### **Accessibility for HP products**

The following links provide information about accessibility features and assistive technology, if applicable, included in various HP products. These resources will help you select the specific assistive technology features and product(s) most appropriate for your situation.

- <u>HP Elite x3–Accessibility Options (Windows 10 Mobile)</u>
- HP PCs–Windows 7 Accessibility Options
- HP PCs–Windows 8 Accessibility Options
- HP PC's–Windows 10 Accessibility Options
- <u>HP Slate 7 Tablets–Enabling Accessibility Features on Your HP Tablet (Android 4.1/Jelly Bean)</u>
- <u>HP SlateBook PCs–Enabling Accessibility Features (Android 4.3, 4.2/Jelly Bean)</u>

- <u>HP Chromebook PCs–Enabling Accessibility Features on Your HP Chromebook or Chromebox (Chrome OS)</u>
- <u>HP Shopping–peripherals for HP products</u>

If you need additional support with the accessibility features on your HP product, see <u>Contacting support</u> on page 29.

Additional links to external partners and suppliers that may provide additional assistance:

- Microsoft Accessibility information (Windows 7, Windows 8, Windows 10, Microsoft Office)
- <u>Google Products accessibility information (Android, Chrome, Google Apps)</u>
- Assistive Technologies sorted by impairment type
- Assistive Technologies sorted by product type
- Assistive Technology vendors with product descriptions
- Assistive Technology Industry Association (ATIA)

## **Standards and legislation**

#### **Standards**

Section 508 of the Federal Acquisition Regulation (FAR) standards was created by the US Access Board to address access to information and communication technology (ICT) for people with physical, sensory, or cognitive disabilities. The standards contain technical criteria specific to various types of technologies, as well as performance-based requirements which focus on functional capabilities of covered products. Specific criteria cover software applications and operating systems, web-based information and applications, computers, telecommunications products, video and multimedia, and self-contained closed products.

#### Mandate 376 - EN 301 549

The EN 301 549 standard was created by the European Union within Mandate 376 as the basis for an online toolkit for public procurement of ICT products. The standard specifies the functional accessibility requirements applicable to ICT products and services, together with a description of the test procedures and evaluation methodology for each accessibility requirement.

#### Web Content Accessibility Guidelines (WCAG)

Web Content Accessibility Guidelines (WCAG) from the W3C's Web Accessibility Initiative (WAI) helps web designers and developers create sites that better meet the needs of people with disabilities or age-related limitations. WCAG advances accessibility across the full range of web content (text, images, audio, and video) and web applications. WCAG can be precisely tested, is easy to understand and use, and allows web developers flexibility for innovation. WCAG 2.0 has also been approved as ISO/IEC 40500:2012.

WCAG specifically addresses barriers to accessing the web experienced by people with visual, auditory, physical, cognitive, and neurological disabilities, and by older web users with accessibility needs. WCAG 2.0 provides characteristics of accessible content:

- **Perceivable** (for instance, by addressing text alternatives for images, captions for audio, adaptability of presentation, and color contrast)
- **Operable** (by addressing keyboard access, color contrast, timing of input, seizure avoidance, and navigability)
- **Understandable** (by addressing readability, predictability, and input assistance)
- **Robust** (for instance, by addressing compatibility with assistive technologies)

#### **Legislation and regulations**

Accessibility of IT and information has become an area of increasing legislative importance. The links listed below provide information about key legislation, regulations, and standards.

- United States
- <u>Canada</u>
- Europe
- United Kingdom
- <u>Australia</u>
- <u>Worldwide</u>

## Useful accessibility resources and links

The following organizations might be good resources for information about disabilities and age-related limitations.

NOTE: This is not an exhaustive list. These organizations are provided for informational purposes only. HP assumes no responsibility for information or contacts you encounter on the Internet. Listing on this page does not imply endorsement by HP.

#### **Organizations**

- American Association of People with Disabilities (AAPD)
- The Association of Assistive Technology Act Programs (ATAP)
- Hearing Loss Association of America (HLAA)
- Information Technology Technical Assistance and Training Center (ITTATC)
- Lighthouse International
- National Association of the Deaf
- National Federation of the Blind
- Rehabilitation Engineering & Assistive Technology Society of North America (RESNA)
- Telecommunications for the Deaf and Hard of Hearing, Inc. (TDI)
- W3C Web Accessibility Initiative (WAI)

#### **Educational institutions**

- California State University, Northridge, Center on Disabilities (CSUN)
- University of Wisconsin Madison, Trace Center
- University of Minnesota computer accommodations program

#### **Other disability resources**

- ADA (Americans with Disabilities Act) Technical Assistance Program
- ILO Global Business and Disability network
- EnableMart
- European Disability Forum
- Job Accommodation Network
- Microsoft Enable

#### **HP links**

Our contact webform

HP comfort and safety guide

HP public sector sales

### **Contacting support**

**NOTE:** Support is in English only.

- Customers who are deaf or hard of hearing who have questions about technical support or accessibility of HP products:
  - Use TRS/VRS/WebCapTel to call (877) 656-7058 Monday through Friday, 6 a.m. to 9 p.m. Mountain Time.
- Customers with other disabilities or age-related limitations who have questions about technical support or accessibility of HP products, choose one of the following options:
  - Call (888) 259-5707 Monday through Friday, 6 a.m. to 9 p.m. Mountain Time.
  - Complete the <u>Contact form for people with disabilities or age-related limitations</u>.

# Index

#### A

accessibility 25 accessibility needs assessment 26 assistive technology (AT) finding 26 purpose 25 AT (assistive technology) finding 26 purpose 25

#### B

backup, creating 14 backups 14 boot order, changing 15

#### C

computer operating guidelines 22 customer support, accessibility 29

#### D

diagnostics 3 documentation 2

#### E

electrostatic discharge 24

#### F

front panel components 5

#### H

HP Assistive Policy 25 HP PC Hardware Diagnostics UEFI downloading 19 starting 19 using 18, 19 HP PC Hardware Diagnostics Windows downloading 18 installing 18 using 17 HP Recovery media recovery 15 HP resources 1 HP Sure Recover 16

#### I

International Association of Accessibility Professionals 26

#### L

locks cable lock 8 HP Business PC Security Lock 9 padlock 8

#### P

product ID location 6 product information 1

#### R

rear panel components 6 recoverv 14 discs 15 HP Recovery partition 15 media 15 USB flash drive 15 recovery media creating using HP Cloud Recovery Download Tool 15 creating using Windows tools 14 **Remote HP PC Hardware Diagnostics UEFI** settings customizing 21 using 20 resources, accessibility 28 restoring 14

#### S

Section 508 accessibility standards 27

security cable lock 8 HP Business PC Security Lock 9 padlock 8 serial number location 6 shipping preparation 23 standards and legislation, accessibility 27 support general resources 2 HP resources 1 system restore point, creating 14

#### T

tower conversion 7

U updates 3

#### V

ventilation guidelines 22

#### W

Windows backup 14 recovery media 14 system restore point 14 Windows tools, using 14